User Manual

P/N: 65001200011 Rev. B

# Contents

| Chapter 1 | Getting Started                                  | 3  |
|-----------|--------------------------------------------------|----|
| Chapter 2 | Connecting                                       | 8  |
| Chapter 3 | SMS                                              | 11 |
| Chapter 4 | Settings                                         | 13 |
| Chapter 5 | Statistics & Information                         | 16 |
| Chapter 6 | Q&A                                              | 18 |
| Chapter 7 | <b>Important Safety Information and Glossary</b> | 21 |

# **Chapter 1**

# **Getting Started**

#### What's in the box

1. BandLuxe C152:

Insert this into an USB port.

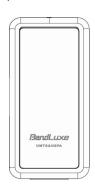

#### **Features**

- Supports 2G, 3G and 3.5G standards
- SMS Messaging
- USB Interface
- microSD storage
- Windows Vista, XP and 2000 compatibility
- Does not interfere with other USB peripherals
- Multi language interface (English, French, German, Italian, Spanish, Traditional Chinese, Russian, Portuguese and Finnish)
- Plug & Play

#### **Before You Install**

#### Information

Before installing the C152, we recommend obtaining the following information from the SIM Card Mobile network operator:

#### Access Point Name (APN)

- For many carriers, the APN may simply be Internet.

#### Phone Number

The Phone Number to dial to establish a network connection.
 BandLuxe software helps input this number correctly.

#### Password (Optional)

- Some (but not many) carriers require a password.

Notice: BandLuxe™ C150 series are radio devices, please be aware to keep metal materials away from the device.

#### Insert the SIM Card & microSD Memory Card

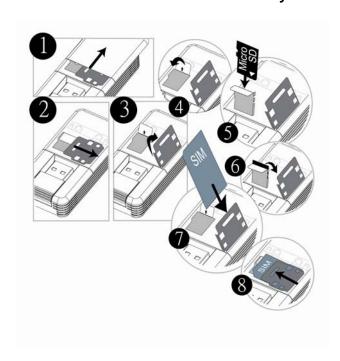

- 1. Remove the back cover (fig 1)
- 2. Slide the SIM card holder out of the locked position (fig 2) and lift the holder up. (fig 3)
- microSD card is not necessary for the device but the device can act as microSD card reader. To insert the microSD card, pull the microSD holder out of locked position (fig 4), lift up the microSD holder and insert the microSD card as shown (fig 5). Lock the microSD holder (fig 6).
- 4. Insert the SIM card into the SIM holder slot, flat edge first, with gold color contacts facing the device. (fig 7)
- Lower the SIM card holder into place and slide to lock position. (fig
   8)
- 6. Replace the back cover

#### Hardware Installation

With the SIM card properly inserted, the C152 may now be installed into the computer via USB port.

- 1. Insert the C152 into the computer.
- The LED should light up when connection is established, though it may be obscured.

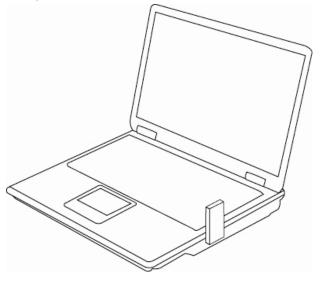

#### Software Installation

The process and appearance of certain software elements in Windows Vista will be somewhat different than in 2000/XP. These differences are minor and should not limit the functionality of the C152 in any way.

#### **New Hardware Detection**

#### Windows 2000/XP

Once the C152 is connected, a dialog box should pop up from the Toolbar Hardware Connection Icon. The device will be identified as the BandLuxe C152 3.5G HSDPA Utility.

#### Windows Vista

In Vista, a pop-up window may appear. Click Allow to proceed.

After the first pop-up, all other aspects for software installation will be identical in all compatible versions of Windows.

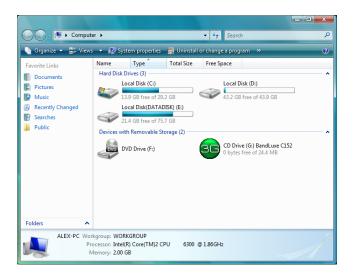

Software installation should proceed automatically. If it does not, it may be initiated from *My Computer*, where the C152 will be identified as a CD-ROM device. Sometimes a restart will occur during installation. If it does, reinitiate installation from *My Computer*.

#### 3G Modem or microSD card reader

When the device is connected to computer for the first time, please choose the upper option (3G) of the pop-up dialog to install the software. The InstallShield Wizard window will open, indicating that the Wizard is checking the installed OS version. If choose the bottom option (microSD) of the pop-up dialog, the device will be used as microSD card reader.

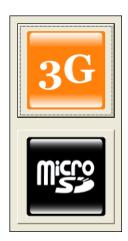

#### InstallShield Wizard

#### **Setup Language Selection**

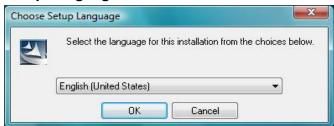

#### **Preparation**

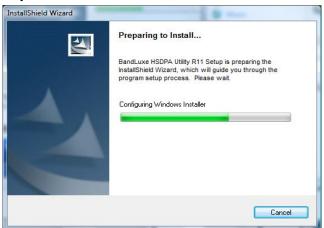

The C152 will automatically use the appropriate language for your OS, if available

#### Welcome

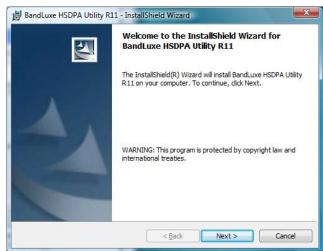

The Setup Wizard window opens automatically. The first page contains OS compatibility and legal disclaimers. Click **Next** to continue.

#### **License Agreement**

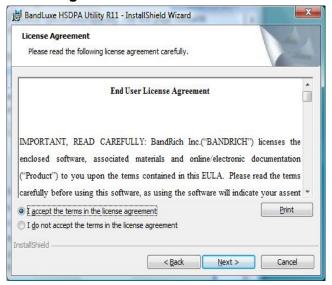

Click I accept the terms in the license agreement > Next to continue.

#### Select Installation Folder

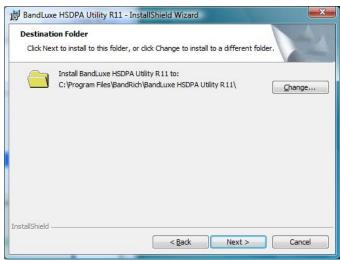

Click Change to manually select a folder.

#### **Change Current Destination Folder**

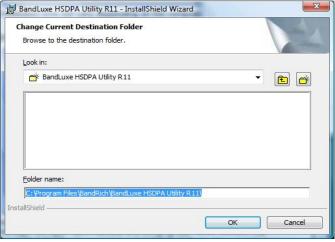

Highlight the folder and click  $\mathbf{OK}$  to select it. Click  $\mathbf{Cancel}$  to close the  $\mathit{Browse}$  window.

#### **Confirm Installation**

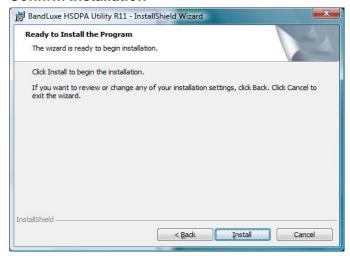

Click **Back** to change any preceding information or settings. Click **Install** to begin installation.

#### Installation

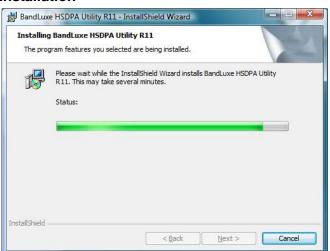

Installation time will vary, depending on the computer.

#### **Installation Complete**

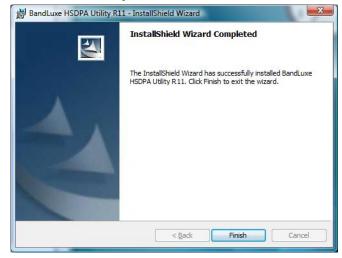

When installation is complete, click **Finish** to exit. The Connection Manager will open automatically.

#### **Home Screen**

- 1. Signal Strength
- 2. Minimize
- 3. Radio Technology
- 4. Mobile Network Operator
- 5. Connection Status
- 6. Connection Time Elapse
- 7. Total Data Uploaded
- 8. Total Data Downloaded
- 9. Menu
- 10. Home Screen
- 11. Connect/Disconnect
- 12. Close

**Note:** The Home screen only indicates 3G (internet) connection status. After installation, the C152 automatically initiates 2G (SMS) functions upon successful connection to the computer. Text messages can be sent or received, even if the Home screen indicates no connection.

# Menu Screen

SMS: Text message folders such as Inbox, Draft, etc.

Setting: General, SMS, SIM, Radio and Network preferences.

**Statistics:** Upload, Download graphs and totals. **Contacts:** C152, SIM Card and Outlook Contact lists.

Profile: Connection profile setup/options.

Information: Device, Version and Signal specifics.

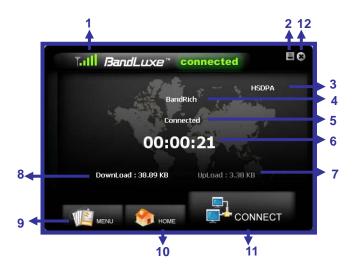

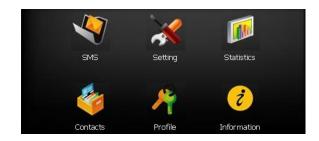

# **Chapter 2**

# Connecting

## Chapter 2 Connecting

#### **Establishing a Connection**

With the C152 fully installed, an online connection can now be made. The C152 will automatically scan your system and create a default profile, which should work in the vast majority of cases. To test it, simply click the Connect button.

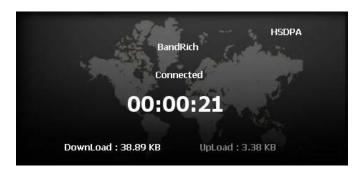

Connection should take about 5 seconds. When established, the Home screen should show Connected, with the onscreen clock running and the Download/Upload tallies running. The toolbar icon will also change color to indicate the connection protocol (same as LED indicator). See Specifications for details.

If connection is unsuccessful, check if the device and SIM card are properly connected and inserted. If they are, a new internet profile may need to be created.

#### **Create a Profile**

 Click Menu > Profile. The profile menu will contain the default profile, showing the operator's name of the SIM card.

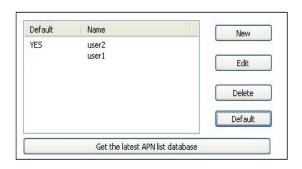

Click New to create a new profile. Depending on the carrier, all 5 spaces may not need to be filled to proceed.

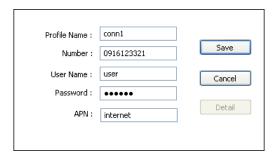

- 3. Choose a *Profile Name*. The name is arbitrary and is helpful when different connection methods are available.
- 4. Inquire with the Mobile network operator (SIM carrier) as to whether the *User Name* and *Password* are required.
- 5. The *Password* can be any combination of letters, numbers or symbols and is case sensitive.
- Enter the Access Point Name (APN) supplied by the SIM card carrier.

Enter the phone number for establishing the wireless connection, supplied by the SIM card carrier; click Save.

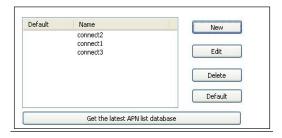

- On the *Profile* window, click the newly created profile and then click **Default**. Click **OK** to set this profile as the default (only the default can be connected).
- The BandLuxe C152 is now ready for a wireless connection. Click the Connect icon to establish it. Connection should take about 5 seconds. When established, the Home screen should show Connected, with the onscreen clock running and the Download/ Upload tallies counting.

Note: If you switch to a different SIM card, the default profile will no longer be valid. You will have to create a new profile in the manner just described. If you do not have access to all the information necessary to create a new profile, uninstall and reinstall the BandLuxe software. The new default profile should work for the new SIM card.

#### Choose a Profile

Different profiles may be needed, depending on current location.

1. Click Menu > Profile.

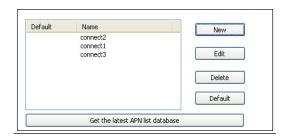

2. Highlight the desired profile and click Default.

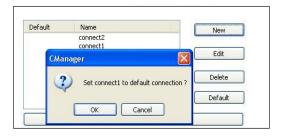

3. Click **OK** on the confirmation window if this is the desired profile.

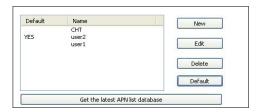

4. The word YES will appear next to the default profile.

# **Chapter 2** Connecting

#### **Profile Properties**

Profiles can be fine tuned after creation. In the *Profile* window, simply click **Edit** to adjust the default profile. To adjust a non-default profile, highlight it and then click **Edit**. Click **Detail** on the *Edit* window to view the *Properties* menu, *General* Tab.

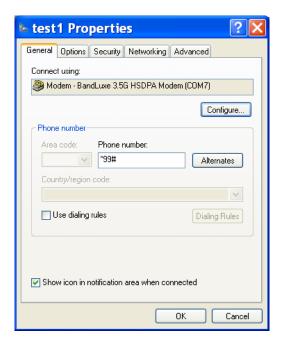

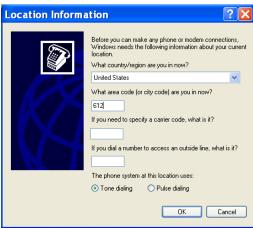

#### **Get the latest APN List Database**

The **Profile** provides the APN List Update function. When the network connection is established, the APN List will be updated after clicking this button.

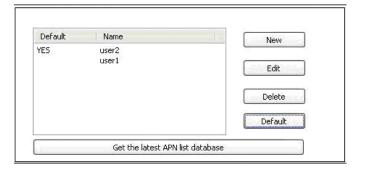

#### **General**

#### **Connect using**

If other modems are available, they will be listed here. Click **Configure** to adjust the BandLuxe modem settings.

#### Phone number

Check **Use dialing rules** to access the *Location Information* window to add more specific dialing information such as **tone/pulse dialing**, **current region**, **area & carrier code**, and **outside line access number** 

Click **OK** when completed.

This and other *Properties* menu tabs are generic to the Windows OS and will not be discussed further.

#### **Connecting & Disconnecting**

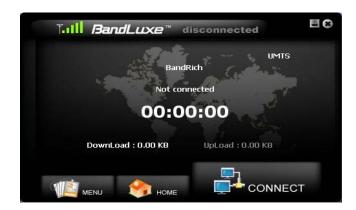

If a default profile has been selected, a connection can be made or ended at any time by clicking the Connect button on the *Menu* screen. However, connection status will not be obvious unless the Home screen is displayed. The *Statistics* or *Signal Information* windows also clearly display connection status.

# **Chapter 3**

# **SMS**

#### Chapter 3 SMS

The Connection Manager allows the same standard SMS options as any other mobile device. Each message stored in the *Inbox*, *Outbox*, *Sent* and *Draft* folders displays the Name and Number of the contact, the body text of the message and the date it was stored in the folder.

#### Inbox

Contains received messages. Save, Delete or Reply to Inbox messages by highlighting them and pressing the appropriate button. Highlight a message to make it scroll open above. Unread messages are closed envelopes while read messages are open.

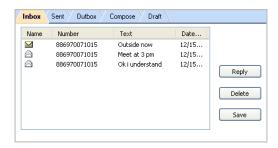

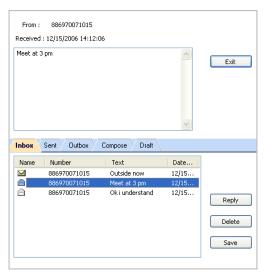

#### Sent

Contains all successfully sent messages. Highlight a message and press **Delete** to erase it.

#### Outbox

Contains completed but unsent messages. Send or Delete messages by highlighting them and pressing the appropriate button.

#### Compose

Contains all tools for creating messages.

To: Contains the Phone Number of the recipient.

Message Body: Up to 160 characters.

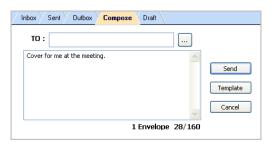

... Press to see contact lists.

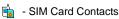

- Outlook Contacts

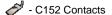

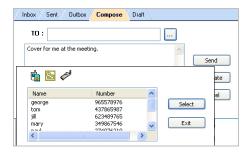

Highlight a Contact and click **Select** to choose it. Click **Exit** to return to the Compose screen.

Click **Template** to view all stored templates, or create/delete one.

Highlight a template and click Select to insert it into the message.

Click **New** to create a new template. Click **Save** to add the new template to the list of existing ones. Click **Cancel** to return to the Template list window.

Highlight a template and click Delete to erase it.

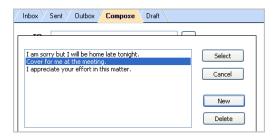

#### Draft

Contains saved but unfinished messages. Highlight a draft and click **Edit** to send the message back to the *Compose* window.

# **Chapter 4**

# **Settings**

# **Chapter 4** Settings

#### **General**

Check *Auto connect on startup* to have the C152 connect to the internet automatically during startup.

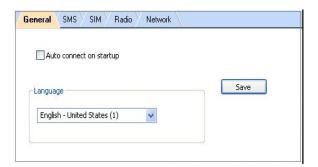

#### Language

The Connection Manager offers multi languages interface. To choose a language, click the menu and highlight & select a language. Click **Save** to implement the chosen language. The Connection Manager will then return to the Home Screen with the chosen language.

#### **SMS**

#### **Preference**

New SMS Notify: Check to be notified when a new text message arrives. If enabled, the Toolbar Connection Manager Icon will change to an Envelope Icon. An envelope icon will also appear in the upper left corner of the Home screen when a new message arrives.

#### **SMS Service Center**

Use default number in phone: Uncheck to manually input service center number.

Click Save after making any changes.

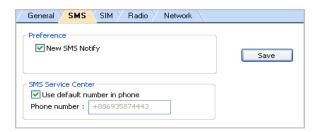

#### SIM

Enable/Disable or change the SIM card Personal Identification Number (PIN). Press **Apply** after making any changes. A SIM card must be inserted for this function to be activated.

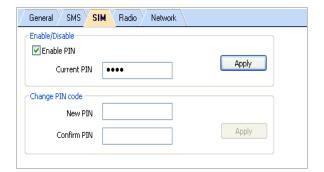

If a PIN code is enabled, it will be asked for during SIM card initialization. After 3 incorrect PIN code entries, the SIM card will be locked. Contact your operator to unlock it.

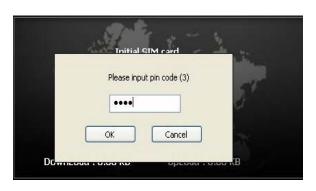

#### Radio

Dual Mode- Features various network search options. Note that 3G (including 3.5G) First is the default setting.

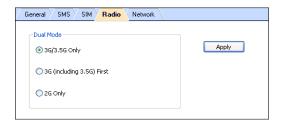

After making changes to either, click Apply.

#### **Network**

#### **Network Selection**

**Standard (auto)** Search for networks in the order specified in the *Prefer* list. Click **Standard (auto)** > **Next** to view and adjust the *Prefer* list.

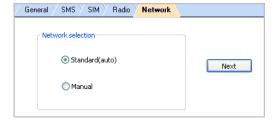

The top list is the *Prefer* list; the bottom lists all available networks. Click **Scan** to bring up the list of all available networks.

In the *Prefer* list, highlight a network and click the up arrow to the left to move it up the list (increase its preference); clicking the down arrow does the opposite. Clicking the red icon removes the highlighted network from the *Prefer* list.

In the bottom list, highlight a network and click the up arrow above to move that network to the *Prefer* list.

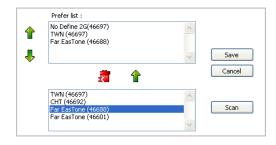

# **Chapter 4** Settings

If changes are made, click **Save**.

#### Manual

Choose a network from all the available. Click **Manual > Next** to see the list. Highlight a network and click **Select**. If no change is needed, click **Cancel** 

Note that **Network** can only be accessed when the C152 is not connected to a network.

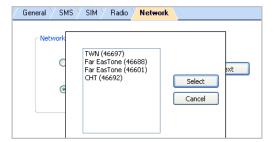

# **Chapter 5**

# **Statistics & Information**

#### Chapter 5 Statistics & Information

#### **Statistics**

The *Statistics* screen displays a graph of recent upload and download activities. If there is no data, the C152 is offline. Click **Menu** > **Statistics**.

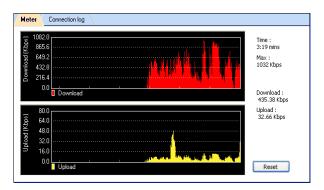

Time: Elapsed Connection Time

- Returns to zero upon disconnection
- Reset does not affect it

Max: Maximum Throughput

**Download:** Current Downloading Throughput

Upload: Current Uploading Throughput

Click **Reset** to end the current graphs and start over. This will not affect the actual connection

#### **Connection log**

Click **Menu > Statistics > Connection log** to see data counting by each and total connection status

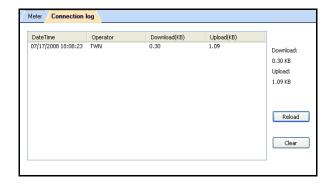

Each data counting

- DateTime: The date and time of connection log
- Operator: Telecom network operator
- Download(KB): Downloaded Throughput
- Upload(KB): Uploaded Throughput

Current data counting

- Download: Total Downloaded Throughput
- *Upload*: Total Uploaded Throughput

Click **Reload** to reload the latest data information. Click **Clear** to clear all data counting information

\* The data counting here is only for reference, please check operator for real data throughput if any.

#### Information

The *Information* screen offers version or signal specifications. Click **Menu** > **Information**.

#### **About**

Click Menu > Information > About tab to see version data.

IMEI: International Mobile Equipment Identity number

Version: Connection Manager Software Version

F/W Version: Firmware Version

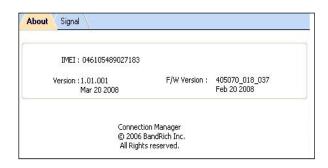

#### **Signal**

Click the *Signal* tab to see signal data. The bottom half of the screen will be empty when there is no connection or during a 2G connection. Displayed indicators will vary, depending on your protocol.

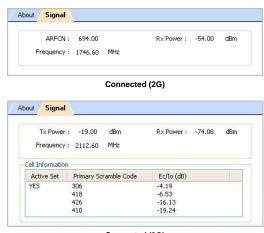

Connected (3G)

ARFCN: See Glossary

 $\it Tx \& \it Rx Power: Transmission/Reception strength, in decibel meters (dBm)$ 

Frequency: In MHz

Active Set: UMTS cell actually transmitting data, marked YES Primary Scramble Code: Individual UMTS cell ID code

Ec/lo: Reception/Interference (S/N), Connected (3G) in decibels (dB)

# **Chapter 6**

Q&A

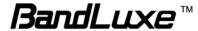

#### Chapter 6 Q&A

#### Q: Why does the Home screen display No Device?

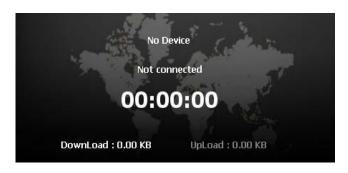

A: Make sure that the C152 is plugged in/inserted correctly. If it is, and No Device is still displayed, check the LED.

If the LED is not lit, the problem could be:

- The USB port is not activated. Check the Device Manager.

#### Q: The Home screen is stuck on *Initial SIM Card*. what do I do?

A: Replug/reconnect the C152. If this does not work, restart the computer. If this does not work, check the SIM card, which may have a poor connection or be locked.

#### Q: The SIM card is working, so why can't the C152 make a connection?

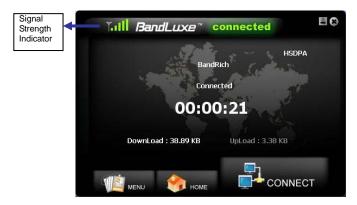

A: Check the profile information; click Menu > Profile. See Chapter 2 for details.

If profile settings are in order, the radio or network settings may need adjustment. Click Menu > Setting. See Chapter 4 for details. If Radio and Network settings are in order, please check the signal strength indicator in the upper left corner of the Connection

#### Q: How do I import contacts into the Connection Manager?

A: Click Menu > Contacts >

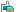

- Import from the SIM Card.

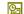

- Import from Outlook.

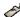

- Import from the C152 Contacts folder.

#### Q: Can I prevent others from using my C152?

A: Yes. Click Menu > Setting > SIM to enable or change the SIM card PIN code.

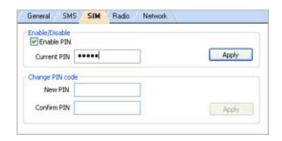

#### Q: My OS is Microsoft 2000 SP4, so why is software installation still not working?

A: Two more Microsoft HotFix downloads are needed:

1. KB893803: Windows Install 3.1

http://www.microsoft.com/downloads/details.aspx?FamilyID=889482fc-5f 56-4a38-b838-de776fd4138c&displaylang=en&Hash=PAFe2q2M7AKW EGBcm62PeiJS4ViwKMUiwH7KOHOV4d4P8gXcVDuwnXIDI9LT%2bqx 85W4mPHaGPwG4ne6KUKaD3Q%3d%3d#filelist

2. KB842773: Windows 2000 HotFix (Update for BITS 2.0 and WinHTTP 5.1)

http://www.microsoft.com/downloads/details. aspx?FamilyID=3ee866a0-3a09-4fdf-8bdb-c906850ab9f2&DisplayLan

#### Q: Why do some SMS text symbols display incorrectly on the receiving phone?

A: This is related to the different decoding schemes used by various mobile phone brands. Known problem symbols include: ~!@#\$%^&\*()\_+`-={}|: "<>?[]\;',./

#### Q: The Connection Manager is prompting me that my SMS service center number is invalid. What do I do?

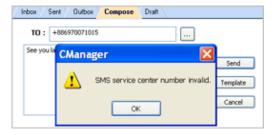

A: Click Setting > SMS and change the SMS service number. See Chapter 4 for details.

#### Q: The InstallShield Wizard does not automatically open when I first plug in the C152, what do I do?

A: In My Computer, right click on the drive with the Connection Manager icon and select AutoPlay. This should initiate the InstallShield Wizard.

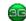

BANDLUXE C152(H:)

#### Chapter 6 Q&A

# Q: My computer cannot boot with the C152 connected. Why?

**A:** As discussed in Chapter 1, during installation the C152 is displayed in *My Computer* as a portable storage device.

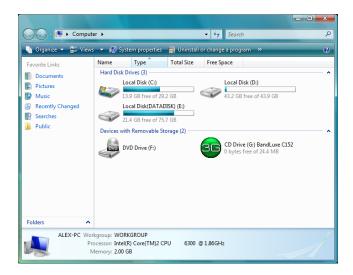

The computer treats the C152 as if it were a CD drive. Because of this, your computer may be trying to boot from it, as if it were expecting a Boot CD. Disconnect the C152 before booting.

# Q: How do I view the Quick Start Guide.pdf and User Manual?

A: Click Start > Programs > BandLuxe > BandLuxe HSDPA utility R11 and choose either document. Both require Adobe Acrobat 6.0+.

# Q: The Connection Manager is having troubles running on Vista. What do I do?

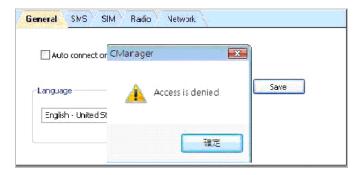

- A: You may be having a problem with Vista's user control functions.
  - 1. Open the Connection Manager folder.
  - 2. Right click CManager.exe > Properties > Compatibility tab.
  - 3. Check Run this program as an administrator.

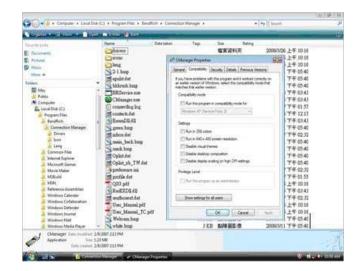

4. Click Apply > OK.

# Chapter 7

# Important Safety Information and Glossary

# **Chapter 7** Important Safety Information and Glossary

#### **Safety Information**

#### **Important Notice**

Due to the transmission and reception properties of cellular communications, data can occasionally be lost or delayed. This can be due to the variation in radio signal strength that results from changes in the characteristics of the radio transmission path.

Although data loss is rare, the environment where you operate the C152 may adversely affect communications. Variations in radio signal strength are referred to as fading. Fading is caused by several different factors including signal reflection, the ionosphere, and interference from other radio channels.

BandRich Inc. or its partners will not be held responsible for damages of any kind resulting from the delays or errors in data transmitted or received by the BandLuxe C152, or failure of the BandLuxe C152 to transmit or receive such data.

BandLuxe™ is a registered trademark of BandRich Inc.

#### **Potential Hazards**

Do not operate the BandLuxe C152 in an environment that may be susceptible to radio interference resulting in danger; specifically:

#### Areas where prohibited by the law.

 Follow any special rules and regulations and obey all signs and notices. Always turn off the host device and remove the C152 from the card slot when instructed to do so, or when you suspect that it may cause interference or danger.

#### Where explosive atmospheres may be present.

- Do not operate your C152 in any area where a potentially explosive atmosphere may exist. Sparks in such areas could cause an explosion or fire resulting in bodily injury or even death. Be aware and comply with all signs and instructions.
- Users are advised not to operate the C152 while at a refueling point or service station. Users are reminded to observe restrictions on the use of radio equipment in fuel depots (fuel storage and distribution areas), chemical plants or where blasting operations are in progress.
- Areas with a potentially explosive atmosphere are often but not always clearly marked. Potential locations can include gas stations, below deck on boats, chemical transfer or storage facilities, vehicles using liquefied petroleum gas (such as propane or butane), areas where the air contains chemicals or particles, such as grain, dust or metal powders, and any other area where you would normally be advised to turn off your vehicle engine.

#### Near Medical and life support equipment.

 Do not operate your C152 in any area where medical equipment, life support equipment, or near any equipment that may be susceptible to any form of radio interference. In such areas, the host communications device must be turned off. The C152 may transmit signals that could interfere with this equipment.

#### On an aircraft, either on the ground or airborne.

In addition to FAA requirements, many airline regulations state that you must suspend wireless operations before boarding an airplane. Please ensure that the host device is turned off and your C152 is removed from the card slot prior to boarding aircraft in order to comply with these regulations. The C152 can transmit signals that could interfere with various onboard systems and controls.

#### While operating a vehicle.

 The driver or mobile network operator of any vehicle should not operate a wireless data device while in control of a vehicle. Doing so will detract from the driver or mobile network operator's control and operation of that vehicle. In some countries, operating such communications devices while in control of a vehicle is an offense.

#### Regulations

#### **CE Marking**

This device has been tested to and conforms to the regulatory requirements of the European Union and has attained CE Marking. The CE Mark is a conformity marking consisting of the letters "CE". The CE Mark applies to products regulated by certain European health, safety and environmental protection legislation. The CE Mark is obligatory for products it applies to: the manufacturer affixes the marking in order to be allowed to sell his product in the European market.

This product conforms to the essential requirements of the R&TTE directive 1999/5/EC in order to attain CE Marking. A notified body has determined that this device has properly demonstrated that the requirements of the directive have been met and has issued a favorable certificate of expert opinion. As such the device will bear the notified body number after the CE mark.

The CE Marking is not a quality mark. Foremost, it refers to the safety rather than to the quality of a product. Secondly, CE Marking is mandatory for the product it applies to, whereas most quality markings are voluntary.

Marking: The product shall bear the CE mark, the notified body number(s) as depicted to the right.

# 15.21 Federal Communications Commission (FCC) Statement

You are cautioned that changes or modifications not expressly approved by the part responsible for compliance could void the user's authority to operate the equipment.

# 15.105(b) Federal Communications Commission (FCC) Statement

This equipment has been tested and found to comply with the limits for a Class B digital device, pursuant to part 15 of the FCC rules. These limits are designed to provide reasonable protection against harmful interference in a residential installation. This equipment generates, uses and can radiate radio frequency energy and, if not installed and used in accordance with the instructions, may cause harmful interference to radio communications. However, there is no guarantee that interference will not occur in a particular installation. If this equipment does cause harmful interference to radio or television reception, which can be determined by turning the equipment off and on, the user is encouraged to try to correct the interference by one or more of the following measures:

- Reorient or relocate the receiving antenna.
- Increase the separation between the equipment and receiver.
- Connect the equipment into an outlet on a circuit different from that to which the receiver is connected.
- Consult the dealer or an experienced radio/TV technician for help.

You are cautioned that changes or modifications not expressly approved by the party responsible for compliance could void your authority to operate the equipment.

# Operation is subject to the following two conditions:

- 1) this device may not cause interference and
- this device must accept any interference, including interference that may cause undesired operation of the device.

# **Chapter 7** Important Safety Information and Glossary

#### **FCC RF Radiation Exposure Statement:**

- This Transmitter must not be co-located or operating in conjunction with any other antenna or transmitter.
- This equipment complies with FCC RF radiation exposure limits set forth for an uncontrolled environment.

SAR compliance has been established in a laptop computer with side USB port configuration as tested in this filing, and can be used in laptop computers with substantially similar physical dimensions, construction, and electrical and RF characteristics. Compliance of this device in all final host configurations is the responsibility of the Grantee. End-users must be provided with specific information required to satisfy RF exposure compliance for all final host devices.

Max. SAR levels: 0.866 mW/g(1g)

in avoid of radio interference, please do not use this device close to another transmitters.

#### **Specifications**

#### **System Requirements**

Operating System: Windows 2000 SP4+, XP SP2+ or Vista

Hard Drive Space: 30 MB

Web Browser: Internet Explorer 6.0+

Interface: USB ports

#### **LED Indicators**

| Color       | Indicator                     | Flashing                        | Solid                                               |
|-------------|-------------------------------|---------------------------------|-----------------------------------------------------|
| Off         | Not Connected/<br>Flight Mode | NA                              | NA                                                  |
| Red         | SIM Card/Service              | No coverage/<br>still searching | Error (SIM card<br>missing, failed<br>verification) |
| Green       | WCDMA                         | Available                       | Connected                                           |
| Blue        | HSDPA                         | NA                              | Connected                                           |
| Pink/Purple | GPRS/EDGE                     | Available                       | Connected                                           |

#### **Hardware**

Dimensions: 70 x 34.2 x 14.8 mm Typical (USB dongle closed)

Weight: 35g

Onboard Memory: 64 MB NAND Flash & 64 MB SDRAM

GSM Bands: 850, 900, 1800, 1900 UMTS Bands: 2100/850/1900

#### Connectivity

Internet: DUN

Data Speed (HSDPA) Downlink: 3.6Mbps

in bps:

Uplink: 384Kbps (Max)

Radio/Band Selection: 3/3.5G: EU+Asia (2100), US (850/1900)

2G: EU+Asia (900/1800), US (850/1900)

IP Settings: APN, DNS, DHCP vs. Static, Radius

#### **Glossary**

**2G:** Second-generation mobile networking technology. Represents a switchover from analog to digital; most 2G networks use GSM.

**3G:** Third-generation mobile networking technology that enables simultaneous transfer of voice and non-voice data; most 3G networks use WCDMA.

**3.5G:** A more recent standard of mobile networking technology; generally uses HSDPA.

**APN (Access Point Name/Network):** Provides GPRS routing information. Consists of:

Network ID: Identifies the external service requested by a GPRS

Mobile network operator ID: Specifies routing information.

**ARFCN (Absolute Radio Frequency Channel Number):** The specific ID numbers for all radio channels used in cellular mobile communications.

bps (bits per second): How data flow is measured.

**DNS (Domain Name System):** Helps route network traffic by making the addressing process more user-friendly.

**DHCP (Dynamic Host Configuration Protocol):** How devices obtain IP addresses from a server.

**DUN (Dial-Up Network):** Windows component that enables online access via a modem.

**EDGE (Enhanced Data GSM Environment/Enhanced Data for Global Evolution):** Advanced GPRS that delivers multimedia and other data needing greater bandwidth at up to 237 kbps.

**GPRS (General Packet Radio Service):** Delivers data in packets at up to 86 kbps.

**GSM (Global System for Mobile Communications):** The most popular cellular network, mostly operates in 850-900 or 1800-1900 MHz; the primary 2G system.

**IMEI (International Mobile Equipment Identity):** A number unique to each GSM/UMTS device that can be used block network access by a stolen mobile device.

IP (Internet Protocol): Routes packets over a network.

**HSDPA (High Speed Downlink Packet Access):** Advanced WCDMA that delivers bandwidth intensive data at up to 7.2Mbps; typically associated with 3.5G.

Kbps (Kilobits per second): A data flow measure; 1024 bits/second. LAN (Local Area Network): A data network with limited range but good bandwidth.

**Mbps (Megabits per second):** A data flow measure; 1,048,576 bits/second.

**PPP (Point-to-Point Protocol):** An internet connection method. **PIN (Personal Identity Number):** Four to eight digital numbers SIM card security code; allows access to the carrier's network.

Rx: Shorthand for Reception.

**SIM (Subscriber Identity Module):** A small card that contains key mobile device identification, subscription and contact information.

SMS (Short Messaging Service): Allows text messages of up to 160 characters.

Tx: Shorthand for Transmission.

**UMTS: Universal Mobile Telecommunications System** is one of the **third-generation (3G)** cell phone technologies

WCDMA (Wideband Code Division Multiple Access): Advanced EDGE that supports 384kbps data flow. Most 3G networks use this standard; aka UMTS.